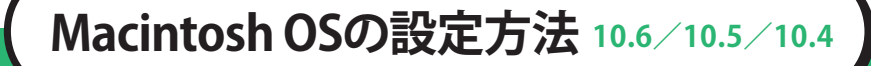

**1** 「アップルメニュー」→「システム環境設定」を クリックします。または、「Dock」→「システム 環境設定」アイコンをクリックします。

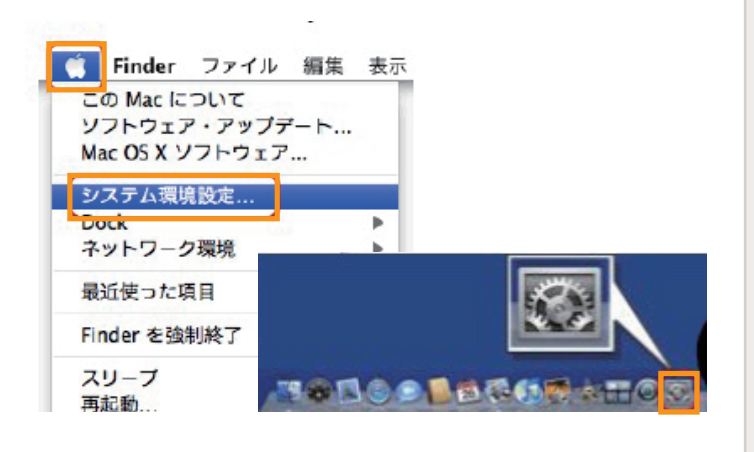

☆ 金太郎カンパニ

**2** 「ネットワーク」をクリックします。

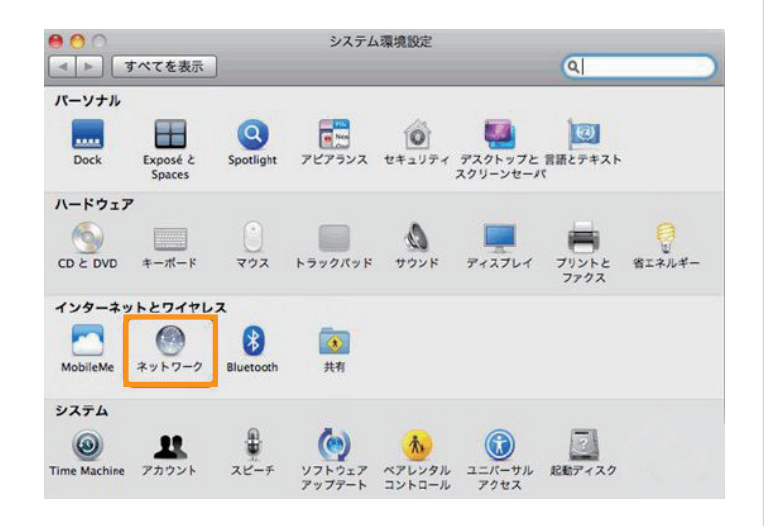

**3** 左側の「Ethernet」を選択し、 以下のように設定します。 ・「ネットワーク環境」: 自動 ・「IPv4の構成」: DHCP

・「検索ドメイン」: 空白

設定後、「適用」ボタンをクリックして、 ウィンドウを閉じます。

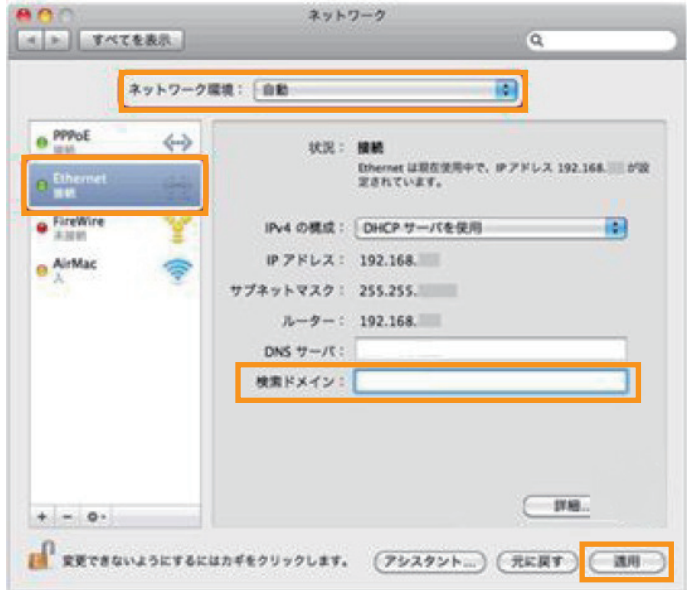